# **MSR**―**ADP メモリースティック** *Adapter*

## 取扱説明書

本製品は、メモリースティックを PC カード規格 TypeIIのPCカードとして使うためのアダプタです。 本製品は単体ではご使用いただけません。必ず別売 のメモリースティックとセットでご使用ください。

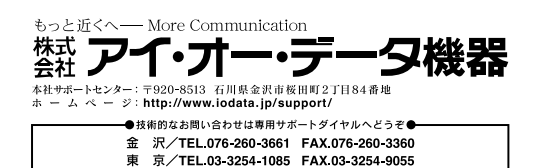

TEL 受付時間/9:30~19:00 日曜日~全曜日(祝·祭日を除く)

120686-01

●本製品を安全にお使いいただくために下記に示す注 意事項を必ずお読みください。

●本製品は精密な電子部品で構成されています。性能 を十分に発揮するため、保管や取り扱いに際しては 下記の点にご注意ください。

本書では、本製品を安全にお使いいただき、お客様 への危害や財産への損害を未然に防止するため、必ず お守りいただくことを次のように表示して説明してい ます。

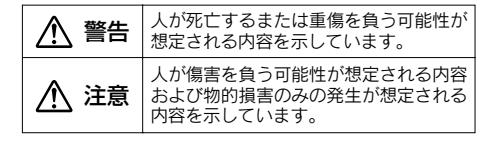

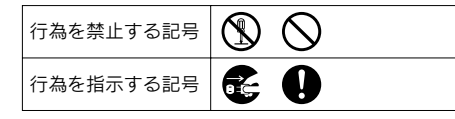

強制

禁止

禁止

禁止

禁止

禁止

●長時間使用すると熱くなることがあります A ので、取り扱いに十分注意してください。

●本製品の分解や改造をしないでください。  $\circledR$ 火災、感電、動作不良の原因となります。 分解したり、改造した場合、保証期間であ <sup>分解禁止</sup> っても有償修理となる場合があります。

●煙が出たり、変な臭いや音がしたら、すぐ 多 に使用を中止してください。 電源プラ パソコンや周辺機器の電源を切り、電源プ グを抜く ラグをコンセントから抜いてください。そ のまま使用すると火災、感電の原因となり ます。

●本製品が水・薬品・油等の液体によって濡  $\boldsymbol{\mathcal{N}}$ れた場合は使用しないでください。 ショートによる火災や感電の恐れがあります。 禁止

●本製品は精密電子機器ですので、強い静電 気、電気的ノイズの発生しやすい環境で使

∧ 注意

●データの書き込み・読み込み中に、振動や 衝撃を与えたり、PCカードスロットから

データが破壊されたり、消失する恐れがあ

●本製品を、曲げる、強い力やショックを加 える、落とす、上に重い物をのせることは

●振動や衝撃が加わる場所、直射日光のあた る場所、チリやほこりの多い場所、高温多 湿の場所、温度差の激しい場所、スピーカ 等の強い磁気の近くでの使用および保管は

●ズボンのポケットなどに入れないでくださ

座ったときなどに大きな力が加わり、壊れ

用、保管しないでください。

取り出さないでください。

しないでください。

しないでください。

る恐れがあります。

い。

ります。

## ご注意�

- ●本製品は、MGメモリースティックのマジックゲー ト機能には対応していません。 ●読み書きに時間がかかり、画面が止まったように見 えることがありますが、異常ではありません。しば らくお待ちいただければ正しく動作いたします。 ●本製品は、医療機器、原子力設備や機器、航空宇宙
- 機器、輸送設備や機器、兵器システムなどの人命に 関る設備や機器、及び海底中継器、宇宙衛星などの 高度な信頼性を必要とする設備や機器としての使用 又はこれらに組み込んでの使用は意図されておりま せん。これら、設備や機器、制御システムなどに本 製品を使用され、本製品の故障により、人身事故、 火災事故、社会的な損害などが生じても、弊社では いかなる責任も負いかねます。設備や機器、制御シ ステムなどにおいて、冗長設計、火災延焼対策設計、 誤動作防止設計など、安全設計に万全を期されるよ うご注意願います。
- ●本製品(ソフトウェアを含む)は日本国内什様です。 日本国外で使用された場合の責任は負いかねます。 ●本製品を使用中にデータが消失した場合のデータの 回復作業はお受けしておりません。

大切なデータは別のメディア(MOディスク、ハー ドディスクなど)に定期的にバックアップを行って ください。

#### 1. 安全上のご注意 必ずお守りください。 ● 全器電については、数はいかなぁまにもらいか。 3. 対応メモリーカード ●本製品を使用中にデータが消失、破損したことによ る損害については、弊社はいかなる責任も負いかね ますのであらかじめご了承ください。

#### ●本製品は情報処理装置等電波障害自主規制協議会(VCCI) 。<br>*の*基準に基づく製品です。

この装置は、情報処理装置等電波障害自主規制協議会(VCCI)の基準に基づく クラスB情報技術装置です。この装置は、家庭環境で使用することを目的とし ていますが、この装置がラジオやテレビジョン受信機に近接して 使用されると、受信障害を引き起こすことがあります。  $|\lceil \nu \infty \rceil$ 取扱説明書に従って正しい取り扱いをして下さい。

- ・I-O DATAは、株式会社アイ・オー・データ機器の 登録商標です。
- ・Microsoft,Windowsは、米国Microsoft Corporation の登録商標です。

・Apple, iMac, iBook, Mac, PowerMacintosh, PowerBookは、米国およびその他の国で登録された 米国Apple Computer, Inc. の登録商標または商標で す。

・メモリースティックおよび ‱…‰… は、ソニー株式会社 の商標です。

・その他、一般に会社名、製品名は各社の商標または 登録商標です。

## 2. 各部の名称

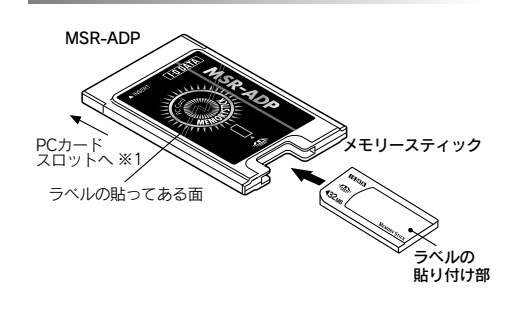

※1 必ずメモリースティックのラベル面を上にして、 アダプタへ挿入してください。

※2 書き込みを行う場合はLOCKスイッチ(裏面の 「誤消去防止スイッチ」)を解除してお使いくださ い。LOCKした状態で書き込みを行うとエラーが 発生します。LOCKスイッチを解除する方法はメ モリースティックの取扱説明書を参照してくださ  $\mathbf{L}$ 

 $\bigcirc$ メモリースティック (8MB~128MB) ・幣社製 MSRシリーズ, PCMSシリーズ ・SONY製

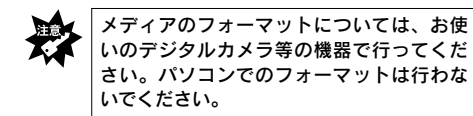

## 4. 対応機種・OS

## ●対応機種

PCカード規格TypeIIスロットを持つ以下の機種 NEC PC98-NXシリーズ DOS/Vマシン Apple Macintosh PowerBook 弊社製 CDOCKシリーズ, CardDock2シリーズ, DATA STATIONIIを搭載したPC

## ●対応OS

Windows XP, Windows 2000, Windows Me, Windows 98 (Second Edition含む), Windows 95 Mac OS 8.5/8.6/9.0/9.0.4/9.1/9.2/9.2.2 Mac OS X 10.1.3/10.1.4/10.1.5/10.2 ※本製品はスリープ機能には対応していません。

※最新の対応メモリーカード、対応機種、対応OSは弊 社ホームページをご覧ください。

## 5. Windows Me/98/95で使用する場合

●Windows 98/95で使用する場合は以下の内容をご 確認ください。 《PCカードのドライバの確認》

Windowsを起動し、「スタート1-「設定1-「コントロ ールパネル] - 「システム] - 「パフォーマンス」を開き、 PCカードのドライバが32ビットであることを確認 してください。

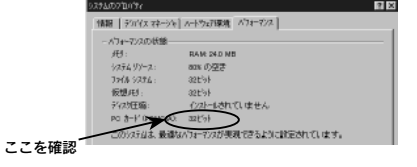

32ビットになっていない場合は、[コントロールパ ネル]の[PCカード]アイコンをダブルクリックして ください。PCカードウィザードが起動されますので、 画面の指示に従って実行していただくと32ビット に変わります。(詳細は、パソコン本体メーカーにお 問い合わせください。)

#### ●パソコンへの挿入

本アダプタにメディア挿入後、パソコンのPCカード スロットへ挿入した時点で自動認識されます。(これ は最初に本製品を挿入した時のみです。2回目からは そのままお使いいただけます。) ①「次へ」ボタンを順番にクリックします。

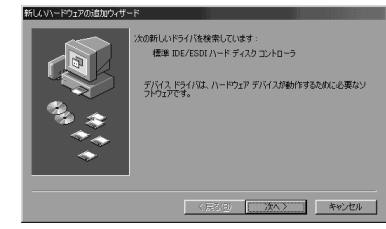

## ②「完了」ボタンをクリックします。

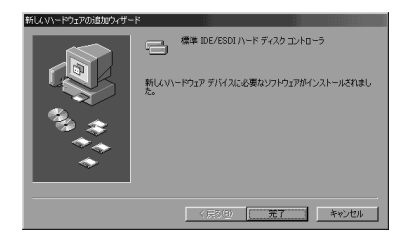

●マイコンピュータにドライブアイコンが表示されない場合 下記内容をご確認下さい。

①[コントロールパネル]‐[システム]‐[デバイスマ ネージャ]の[種類別に表示]を選択します。 ②「ハードディスクコントローラ」をダブルクリック し、「標準(スタンダード)IDE/ESDIハードディス クコントローラ」が表示(登録)されていること を確認してください。

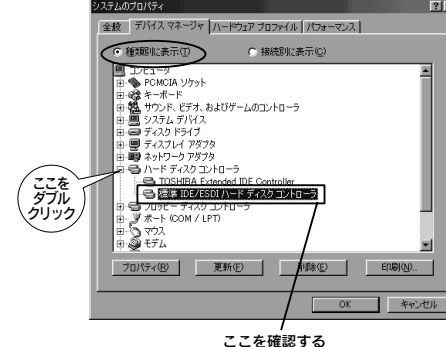

ているIRQがあっても本体側で予約されている 場合がありますので、一度上記と同様に空きを作 ってください。

<I/Oポートアドレスが競合している場合> [デバイスマネージャ]にて「標準(スタンダー ド)IDE/ESDIハードディスクコントローラ」を 選択し、[プロパティ]-[リソース]を開き、 「自動設定」のチェックを外してください。 次に「基本設定」を他に変更してお試しくださ  $\mathbf{L}$ 

それでも同様な場合は、I/Oポートアドレスを変 更してお試しください。

## 6. Windows XP/2000で使用する場合

本製品を挿入すると自動的に認識されますので、画面 に従ってセットアップしてください。 完了後、使用で きます。

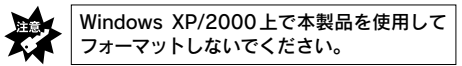

## 8. 本製品の取り出し方

パソコンからPCカードを取り出す場合は以下の手順で 取り出すか、パソコンの電源を切ってから取りだして ください。

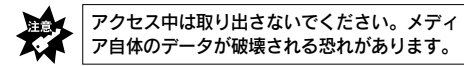

#### Windows XPの提合

①タスクバーのPCカードのアイコンをクリックし、 「PCMCIA IDE/ATAPIコントローラドライブ(F)を安 全に取り外します」※をクリックします。

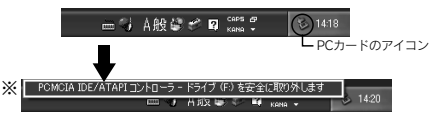

②次の画面が表示されますので、 |×| ボタンをクリック します。

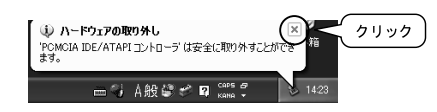

③本製品をPCカードスロットから取り外してくださ い。(パソコンのPCカードスロットのイジェクトボ タンを押してください。)

#### Windows 2000の場合

①タスクバーのPCカードのアイコンをクリックし、 「PCMCIA IDE/ATAPIコントローラドライブ(F)を停 止します」※をクリックします。

> 4日前图1016 ----<br>— PCカードのアイコン PCMCIA IDE/ATAPIコントローラードライブ(F)を停止します

②次の画面が表示されますので、[OK]ボタンをクリ ックします。

い。(パソコンのPCカードスロットのイジェクトボ タンを押してください。)

### Windows Me/98/95の場合(下記はWindows 98の場合)

①タスクバーのPCカードのアイコンをクリックし、 「標準IDE/ESDIハードディスクコントローラーの中

#### 止」※をクリックします。

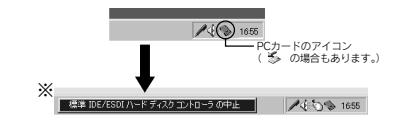

②次の画面が表示されますので、[OK]ボタンをクリ ックします。

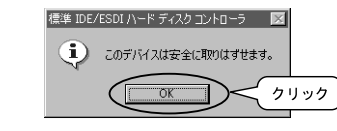

③本製品をPCカードスロットから取り外してくださ い。(パソコンのPCカードスロットのイジェクトボ タンを押してください。)

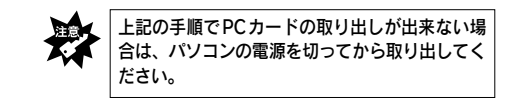

### Apple Macintosh PowerBookで取り外す場合

本製品をパソコンから取り外す場合は、本製品のアイ コンをごみ箱にドラッグ&ドロップしてから、本製品 をPCカードスロットから取り外してください。

## 9. 仕様

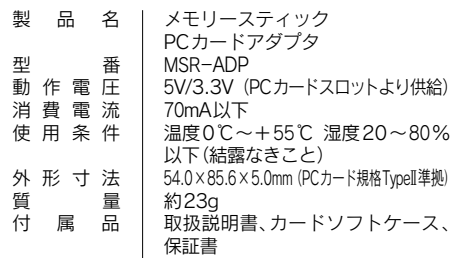

## 10. ユーザー登録

ユーザー登録は済ませましたか?

ご登録いただきました情報は、今後の製品創りに生かしてまいります。 また、弊社よりお客様へ連絡を差し上げる際にも利用させていただきます (e-mailアドレスを登録したご希望の方へは、新製品・サポート情報満載の e-mail I・O NewsLetterを定期的にお届けします。) 登録アドレスはこちらから

## http://www.iodata. jp/regist/

(2002.08.26) 〇C 2002 I―O DATA DEVICE, INC. All rights reserved. 本製品及び本書は著作権法により保護されておりますので無 断で複写、転載、改変することは禁じられています。

### 注意!) OS起動中に本製品を取り外すときは終了 手続きを行ってから取り出してください。 方法はタスクバーのPCカードアイコンを クリックし、表示された「標準(スタン ダード)IDE/ESDIハードディスクコント ローラの中止」をクリックし、OKボタン をクリックします。(詳細は、パソコン本 体の取扱説明書を参照してください。)

挿入後[マイコンピュータ]にドライブアイコンが追 加されます。追加されていればそのままご使用にな れます。

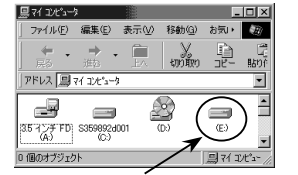

例)本製品がドライブEに追加された例 表示されるドライブ名は使用する環境によ ( ) って異なります。

追加されない場合は【マイコンピュータにドライブア イコンが表示されない場合】をご確認ください。

《標準(スタンダード)IDE/ESDIハードディスクコン トローラが表示されない場合》 カードが入っていることが認識されていません。挿 入するPCカードスロットを変更してみてください。 また挿入は、PCカードスロットの奥まで確実に挿入 してください。

《標準(スタンダード)IDE/ESDIハードディスクコン トローラが表示された場合》 リソース(IRQ.I/Oポート)が競合している場合があ りますので以下の方法をお試しください。

### <IRQが競合している場合>

カードを外し、「スタート] - 「設定] - 「コントロー ルパネル]-[システム]-[デバイスマネージャ] の「コンピュータ」のプロパティにてIRQの一 覧が「設定」の下に表示されますので、空いて いるIRQがあるかどうかご確認ください。 (飛んでいる番号が空いているIRQの番号となり ます。)

空きがなければ、他の周辺装置を外すか、パソ コン本体側で必要でない機能を無効にして空き を作ってください。 (IRQの空きの作り方の詳細については、パソコ ン本体メーカーへご確認ください。)また、空い

**7. Apple Macintosh PowerBookで使用する場合** 

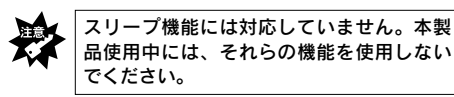

●Mac OS 8.5~9.2.2を使用している場合 Apple Macintosh PowerBookで本製品を使用する場合

「File Exchange(PC Exchange)」が必要です。(標準 では有効になっています。)

## File Exchange、PC Exchangeを有効にする方法

(File Exchange) [Apple メニュー] - [コントロールパネル] - [機能拡張マ ネージャー]をクリックし、「File Exchange」に「X」 をつけて再起動します。

(PC Exchange)

[Appleメニュー]-[コントロールパネル]で「PC Exchange」「ON」にチェックをつけて再起動します。

※

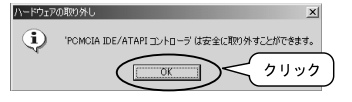

# ③本製品をPCカードスロットから取り外してくださ